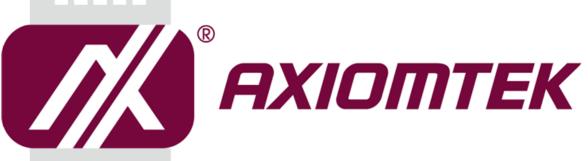

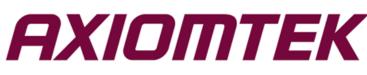

# **UST100-504-FL Series**

**Embedded System** 

**User's Manual** 

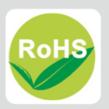

#### Disclaimers

This manual has been carefully checked and believed to contain accurate information. Axiomtek Co., Ltd. assumes no responsibility for any infringements of patents or rights of any third party, or any liability arising from such uses.

Axiomtek does not warrant or assume any legal liability or responsibility for the accuracy, completeness or usefulness of any information in this document. Axiomtek does not make any commitment to update any information in this manual.

Axiomtek reserves the right to change or revise this document and/or product at any time without notice.

No part of this document may be reproduced, stored in a retrieval system, or transmitted in any forms or by any means, electronic, mechanical, photocopying, recording, among others, without prior written permissions of Axiomtek Co., Ltd.

©Copyright 2019 Axiomtek Co., Ltd. All Rights Reserved December 2019, Version A2 Printed in Taiwan

### **Safety Precautions**

Before getting started, please read the following important safety precautions.

- 1. The UST100-504-FL does not come with an operating system which must be loaded first before installation of any software into the computer.
- 2. Be sure to ground yourself to prevent static charge when installing any internal components. Use a grounding wrist strap and place all electronic components in any static-shielded devices. Most electronic components are sensitive to static electrical charge.
- 3. Disconnect the power cord from the UST100-504-FL prior to making any installation. Be sure both the system and all external devices are turned OFF. Sudden surge of power could ruin sensitive components. Make sure the UST100-504-FL is properly grounded.
- 4. Make sure the voltage of the power source is correct before connecting it to any power outlet.
- 5. Turn OFF system power before cleaning. Clean the system using a cloth only. Do not spray any liquid cleaner directly onto the screen.
- 6. Do not leave equipment in an uncontrolled environment where the storage temperature is below -40°C or above 80°C as it may damage the equipment.
- 7. Do not open the system's back cover. If opening the cover for maintenance is a must, only a trained technician is allowed to do so. Integrated circuits on computer boards are sensitive to static electricity. To avoid damaging chips from electrostatic discharge, observe the following precautions:
  - Before handling a board or integrated circuit, touch an unpainted portion of the system unit chassis for a few seconds. This will help discharge any static electricity on human body.
  - When handling boards and components, wear a grounding wrist strap available from most electronic component stores.

# **Classifications**

- 1. Degree of production against electric shock: not classified
- 2.
- Degree of protection against ingress of water: IP30 Equipment not suitable for use in the presence of a flammable anesthetic mixture with air, 3. oxygen or nitrous oxide.
- 4. Mode of operation: Continuous

# **General Cleaning Tips**

Please keep the following precautions in mind while understanding the details fully before and during any cleaning of the computer and any components within.

- 1. A piece of dry cloth is ideal to clean the device.
- 2. Be cautious of any tiny removable components when using a vacuum cleaner to absorb dirt on the floor.
- 3. Turn the system off before cleaning up the computer or any components within.
- 4. Avoid dropping any components inside the computer or getting circuit board damp or wet.5. For cleaning, be cautious of all kinds of cleaning solvents or chemicals which may cause
- allergy to certain individuals.Keep foods, drinks or cigarettes away from the computer.

#### **Cleaning Tools:**

Although many companies have created products to help improve the process of cleaning computer and peripherals, users can also use house hold items accordingly for cleaning. Listed below are items available for cleaning computer or computer peripherals.

Pay special attention to components requiring designated products for cleaning as mentioned below.

- Cloth: A piece of cloth is the best tool to use when rubbing up a component. Although paper towels or tissues can be used on most hardware as well, it is recommended to use a piece of cloth.
- Water or rubbing alcohol: A piece of cloth may be somewhat moistened with water or rubbing alcohol before being rubbed on the computer. Unknown solvents may be harmful to plastic parts.
- Vacuuming dust, dirt, hair, cigarette and other particles out of a computer can be one of the best methods of cleaning a computer. Over time these items may restrict the airflow in a computer and cause circuitry to corrode.
- Cotton swabs: Cotton swabs moistened with rubbing alcohol or water are applicable to wipe hard-to-reach areas in a keyboard, mouse and other locations.
- Foam swabs: If possible, it is better to use lint free swabs such as foam swabs.

# [Note] : It is strongly recommended that the user should shut down the system before starting to clean any single component.

#### Please follow the steps below:

- 1. Close all application programs;
- 2. Close operating software;
- 3. Turn off power switch;
- 4. Remove all devices;
- 5. Pull out the power cable.

#### **Scrap Computer Recycling**

Please inform the nearest Axiomtek distributor as soon as possible for suitable solutions in case computers require maintenance or repair; or for recycling in case computers are out of order.

#### **Trademarks Acknowledgments**

Axiomtek is a trademark of Axiomtek Co., Ltd.

IBM, PC/AT, PS/2, VGA are trademarks of International Business Machines Corporation. Intel<sup>®</sup> and Pentium<sup>®</sup> are registered trademarks of Intel Corporation.

MS-DOS, Microsoft C and QuickBasic, Windows 10, Windows 8.1, Windows 8, Windows 7, Windows XPE, Windows XP, Windows CE embedded, Linux are trademarks of Microsoft Corporation.

Other brand names and trademarks are the properties and registered brands of their respective owners.

# **Table of Contents**

| Disclaimers                                                                                                    | 5                                                                                                    | ii                                                  |
|----------------------------------------------------------------------------------------------------|----------------------------------------------------------------------------------------------------|-----------------------------------------------------|
| Safety Prec                                                                                                    | autionsii                                                                                                    | ii                                                  |
| Classificati                                                                                                    | onsi                                                                                                    | v                                                   |
| General Cle                                                                                                    | aning Tips                                                                                                    | v                                                   |
| Scrap Com                                                                                                    | puter Recyclingv                                                                                                    | /i                                                  |
| SECTION '                                                                                                    |                                                                                                    | 1                                                   |
| 1.1                                                                                                    | General Descriptions                                                                                                    | 1                                                   |
| 1.2                                                                                                    | System Specifications                                                                                                    | 2                                                   |
| 1.2.1                                                                                                    | CPU                                                                                                    | 2                                                   |
| 1.2.2                                                                                                    | System Specifications                                                                                                    | 3                                                   |
| 1.2.3                                                                                                    | Driver Contents                                                                                                    | 4                                                   |
| 1.3                                                                                                    | Dimensions                                                                                                    | 5                                                   |
| 1.4                                                                                                    | I/O Outlets                                                                                                    | 6                                                   |
| 1.5                                                                                                    | Packing List                                                                                                    | 6                                                   |
| SECTION                                                                                                    | 2 HARDWARE INSTALLATION                                                                                                    | 7                                                   |
| 2.1                                                                                                    | Installing SO-DIMM                                                                                                    | 7                                                   |
| 2.2                                                                                                    | Installing 2.5" SATA Device                                                                                                    | 8                                                   |
| 2.3                                                                                                    | Installing mSATA Module1                                                                                                    | 1                                                   |
| 2.4                                                                                                    | Installing 4G/3G Module1                                                                                                    | 3                                                   |
| 2.5                                                                                                    | Installing the Wall Mount Kit                                                                                                    | 6                                                   |
|                                                                                                    |                                                                                                    |                                                     |
| 2.6                                                                                                    | Installing the Cable Fixing Plate 1                                                                                                    | 7                                                   |
| -                                                                                                    | Installing the Cable Fixing Plate1<br>3 DIP SWITCH & BUTTONS & CONNECTOR SETTINGS19                                                                                                    |                                                     |
| -                                                                                                    | B DIP SWITCH & BUTTONS & CONNECTOR SETTINGS                                                                                                    | 9                                                   |
| SECTION                                                                                                    | B DIP SWITCH & BUTTONS & CONNECTOR SETTINGS                                                                                                    | 9<br>9                                              |
| SECTION 3<br>3.1                                                                                                    | B DIP SWITCH & BUTTONS & CONNECTOR SETTINGS                                                                                                    | 9<br>9<br>0                                         |
| SECTION 3<br>3.1<br>3.2                                                                                                    | B DIP SWITCH & BUTTONS & CONNECTOR SETTINGS                                                                                                    | 9<br>9<br>0                                         |
| SECTION 3<br>3.1<br>3.2<br>3.2.1                                                                                                    | B DIP SWITCH & BUTTONS & CONNECTOR SETTINGS                                                                                                    | 9<br>9<br>0<br>0                                    |
| SECTION 3<br>3.1<br>3.2<br>3.2.1<br>3.2.2                                                                                                    | B DIP SWITCH & BUTTONS & CONNECTOR SETTINGS                                                                                                    | 9<br>9<br>0<br>0                                    |
| SECTION 3<br>3.1<br>3.2<br>3.2.1<br>3.2.2<br>3.2.3                                                                                                    | B DIP SWITCH & BUTTONS & CONNECTOR SETTINGS                                                                                                    | 9<br>9<br>0<br>0<br>1                               |
| SECTION 3<br>3.1<br>3.2<br>3.2.1<br>3.2.2<br>3.2.3<br>3.2.3<br>3.2.4                                                                                     | B DIP SWITCH & BUTTONS & CONNECTOR SETTINGS19<br>Summary of DIP Switch Settings                                                                                                    | 9<br>9<br>0<br>0<br>1<br>1<br>1<br>2                |
| SECTION 3<br>3.1<br>3.2<br>3.2.1<br>3.2.2<br>3.2.3<br>3.2.4<br>3.2.5                                                                                     | B DIP SWITCH & BUTTONS & CONNECTOR SETTINGS                                                                                                    | 9<br>9<br>0<br>0<br>1<br>1<br>1<br>2<br>2           |
| SECTION 3<br>3.1<br>3.2<br>3.2.1<br>3.2.2<br>3.2.3<br>3.2.4<br>3.2.5<br>3.2.6<br>3.2.7<br>3.2.8                                                          | B DIP SWITCH & BUTTONS & CONNECTOR SETTINGS                                                                                                    | 9<br>9<br>0<br>0<br>1<br>1<br>2<br>2<br>3           |
| SECTION 3<br>3.1<br>3.2<br>3.2.1<br>3.2.2<br>3.2.3<br>3.2.4<br>3.2.5<br>3.2.6<br>3.2.7<br>3.2.8<br>3.3 Butt                                              | B DIP SWITCH & BUTTONS & CONNECTOR SETTINGS19<br>Summary of DIP Switch Settings                                                                                                    | 9<br>9<br>0<br>0<br>0<br>1<br>1<br>2<br>2<br>3<br>5 |
| SECTION 3<br>3.1<br>3.2<br>3.2.1<br>3.2.2<br>3.2.3<br>3.2.4<br>3.2.5<br>3.2.6<br>3.2.7<br>3.2.8<br>3.3 Butt<br>3.3.1                                     | B DIP SWITCH & BUTTONS & CONNECTOR SETTINGS                                                                                                    | 9900011122355                                       |
| SECTION 3<br>3.1<br>3.2<br>3.2.1<br>3.2.2<br>3.2.3<br>3.2.4<br>3.2.5<br>3.2.6<br>3.2.7<br>3.2.8<br>3.3 Butt                                              | B DIP SWITCH & BUTTONS & CONNECTOR SETTINGS19<br>Summary of DIP Switch Settings                                                                                                    | 9900011122355                                       |
| SECTION 3<br>3.1<br>3.2<br>3.2.1<br>3.2.2<br>3.2.3<br>3.2.4<br>3.2.5<br>3.2.6<br>3.2.7<br>3.2.8<br>3.3 Butt<br>3.3.1<br>3.3.2                            | B DIP SWITCH & BUTTONS & CONNECTOR SETTINGS       19         Summary of DIP Switch Settings       19         Connectors       20         DC-in Power Connector       21         Ethernet Connector (LAN1~2)       22         HDMI Connector       22         Remote Switch Connector       22         Remote Switch Connector       22         Audio Connector       22         Digital IO       22         Full-Size PCI Express Mini Card Slot       22         Power Button       22         Reset Button       23         BIOS SETUP UTILITY       23                                                                                       | 990001112235557                                     |
| SECTION 3<br>3.1<br>3.2<br>3.2.1<br>3.2.2<br>3.2.3<br>3.2.4<br>3.2.5<br>3.2.6<br>3.2.7<br>3.2.8<br>3.3 Butt<br>3.3.1<br>3.3.2                            | B DIP SWITCH & BUTTONS & CONNECTOR SETTINGS                                                                                                    | 990001112235557                                     |
| SECTION 3<br>3.1<br>3.2<br>3.2.1<br>3.2.2<br>3.2.3<br>3.2.4<br>3.2.5<br>3.2.6<br>3.2.6<br>3.2.7<br>3.2.8<br>3.3 Butt<br>3.3.1<br>3.3.2<br>SECTION 4      | B DIP SWITCH & BUTTONS & CONNECTOR SETTINGS       19         Summary of DIP Switch Settings       19         Connectors       20         DC-in Power Connector       21         Ethernet Connector (LAN1~2)       22         HDMI Connector       2         Remote Switch Connector       2         Serial Port Connector       2         Audio Connector       2         Jigital IO       2         Full-Size PCI Express Mini Card Slot       2         Power Button       2         Reset Button       2         Reset Button       2         Navigation Keys       2                                                                        | 990001112235557777                                  |
| SECTION 3<br>3.1<br>3.2<br>3.2.1<br>3.2.2<br>3.2.3<br>3.2.4<br>3.2.5<br>3.2.6<br>3.2.7<br>3.2.8<br>3.3 Butt<br>3.3.1<br>3.3.2<br>SECTION 4<br>4.1        | B DIP SWITCH & BUTTONS & CONNECTOR SETTINGS       19         Summary of DIP Switch Settings       19         Connectors       20         DC-in Power Connector       21         Ethernet Connector (LAN1~2)       22         HDMI Connector       22         Remote Switch Connector       22         Serial Port Connector       22         Audio Connector       22         Digital IO       22         Full-Size PCI Express Mini Card Slot       22         Power Button       22         Reset Button       22         Valido SETUP UTILITY       22         Starting       22         Navigation Keys       22         Main Menu       24 | 990001112235557778                                  |
| SECTION 3<br>3.1<br>3.2<br>3.2.1<br>3.2.2<br>3.2.3<br>3.2.4<br>3.2.5<br>3.2.6<br>3.2.7<br>3.2.8<br>3.3 Butt<br>3.3.1<br>3.3.2<br>SECTION 4<br>4.1<br>4.2 | B DIP SWITCH & BUTTONS & CONNECTOR SETTINGS       19         Summary of DIP Switch Settings       19         Connectors       20         DC-in Power Connector       21         Ethernet Connector (LAN1~2)       22         HDMI Connector       2         Remote Switch Connector       2         Serial Port Connector       2         Audio Connector       2         Jigital IO       2         Full-Size PCI Express Mini Card Slot       2         Power Button       2         Reset Button       2         Reset Button       2         Navigation Keys       2                                                                        | 990001112235557778                                  |

| 4.6  | Boot Menu                   |    |
|------|-----------------------------|----|
| 4.7  | Save & Exit Menu            |    |
| APPE | NDIX A WATCHDOG TIMER       | 55 |
| Abo  | out Watchdog Timer          |    |
| How  | v to Use the Watchdog Timer |    |
| Sam  | nple Program                |    |

# SECTION 1 INTRODUCTION

This section contains general information and a detailed specification of the UST100-504-FL. Section 1 consists of the following sub-sections:

- General Descriptions
- System Specifications
- Dimensions
- I/O Outlets
- Packing List

#### **1.1 General Descriptions**

The UST100-504-FL is a fanless embedded system powered by 7<sup>th</sup> / 6<sup>th</sup> generation Intel<sup>®</sup> Core<sup>™</sup> i7/i5/i3 processor and Celeron<sup>®</sup> processor (formally codenamed: Kaby Lake / sky lake) and comes with flexible I/O design. To fulfill different application needs, this flexible embedded system supports Windows<sup>®</sup> 7 (for 6<sup>th</sup> Gen Intel<sup>®</sup> CPU, Windows<sup>®</sup> 10, Ubuntu 18.04, and can be wall-mounted as an optional request.

The UST100-504-FL is built with an IP30-rated heavy-duty aluminum extrusion, enabling reliable operation in harsh environments. Moreover, it features a wide range of 9 to 36V DC power input with power protection, and supports extended operating temperatures from -40 °C to +60 °C. To help minimize deployment time, this fanless embedded PC provides one optional I/O door for customers to easily install additional I/O output, making it perfectly suitable for any industrial grade applications.

#### Features

- LGA1151 socket 7<sup>th</sup> / 6<sup>th</sup> generation Intel<sup>®</sup> Core<sup>™</sup> i7/i5/i3 & Celeron<sup>®</sup> processor (Kaby Lake / sky lake) with Intel<sup>®</sup>H110
- Supporting wide range of DC power input from 9 to 36VDC
- CE (Class A), FCC (Class A) certified, ISO7637-2 compliant
- 2 x internal mini PCIe slots & 2 SIM sockets
- 1 x internal SATA tray & 1 x half size mSATA & 1 x full size mSATA

#### Reliable and Stable Design

The UST100-504-FL embedded system supports 7<sup>th</sup> / 6<sup>th</sup> generation Intel<sup>®</sup> Core<sup>™</sup> i7/i5/i3 and Celeron<sup>®</sup> processors with high flexibility and multi-functional design, making it the best solution for any industrial field applications.

#### Embedded O.S. Supported

With the sky lake processor, UST100-504-FL can support Windows<sup>®</sup> 7/10 and Ubuntu 18.04;

With the Kaby Lake processor, UST100-504-FL can support Windows<sup>®</sup> 10 and Ubuntu 18.04.

#### **1.2 System Specifications**

#### 1.2.1 CPU

- CPU
  - LGA1151 socket 7th / 6th generation Intel® Core™ i7/i5/i3 & Celeron® processor, CPU TDP max. up to 35W
- Chipset
  - Intel<sup>®</sup> H110
- BIOS
  - American Megatrends Inc. UEFI (Unified Extensible Firmware Interface) BIOS.
- System Memory
  - One 260-pin unbuffered DDR4-2400 MHz SO-DIMM socket, up to 16 GB at the maximum for 6th / 7th generation Intel® Core™ processor

#### I/O System

- Display
  - 1 x HDMI 1.4b (Resolution:4K/2K@60Hz)
- Ethernet
  - 2 x 10/100/1000 RJ45 Ethernet ports (2 x I211-AT)
- USB Ports
  - 4 x USB3.0
- Mini Card Interface
  - 2 x full-size Rev. 1.2 PCI Express Mini Card slot
    - 1 x USB/PCIe with SIM socket
    - 1 x mSATA/USB/PCIe with SIM socket
  - 1 x half-size Rev. 1.2 PCI Express Mini Card slot (mSATA+USB)
- Storage
  - 1 x 2.5" SATA HDD/SSD (internal)
  - 1 x Full size mSATA (occupied 1 x PCI Express Mini Card slot)
  - 1 x half size mSATA (occupied 1 x PCI Express Mini Card slot)
- Indicator
  - 1 x Green LED as indicator for PWR status
  - 1 x Yellow LED as indicator for HDD active
- Button
  - 1 x Power button
  - 1 x Reset button
- Serial Port
  - 1 x RS-232/422/485
- Digital IO
  - 4 x Digital Input
  - 4 x Digital Output
- Audio
  - 1 x MIC In
  - 1 x Line Out
- Antenna
  - 4 x SMA type connector openings for antenna

#### 1.2.2 System Specifications

- Watchdog Timer
  - 1~255 seconds or minutes; up to 255 levels.
- Power Supply
  - 9~36VDC input (typical 12/24VDC input)
- Operation Temperature
  - -40 °C ~+60 °C (-40 °F ~ 140 °F), with wide operating temperature support
- Storage Temperature
  - -40 °C ~+85 °C (-40 °F ~ 185 °F)
- Humidity
  - 0% ~ 95% (non-condensation)
- Vibration Endurance
  - 3 Grm with SSD (5-500Hz, X, Y, Z directions)
  - 1 Grm with HDD (5-500Hz, X, Y, Z directions)
  - 2 Grm with HDD & Axiomtek Anti-Vibration Kit (5~500Hz, X,Y, Z directions)\*
     \*Please contact Axiomtek for details.

- Weight
  - 1.71kg (3.77 lb) without package
    2.19kg (4.83 lb) with package
- Dimension
  - 185 mm (7.09") (W) x 150 mm (5.91") (D) x 65.15 mm (2.56") (H)

[Note] : All specifications and images are subject to change without notice.

#### **1.2.3 Driver Contents**

Please download the drivers from the Axiomtek official website.

- Chipset
- Graphic
- Intel<sup>®</sup> ME
- Ethernet
- Audio
- User's Manual

# 1.3 Dimensions

The following diagrams show the dimensions and outlines of the UST100-504-FL.

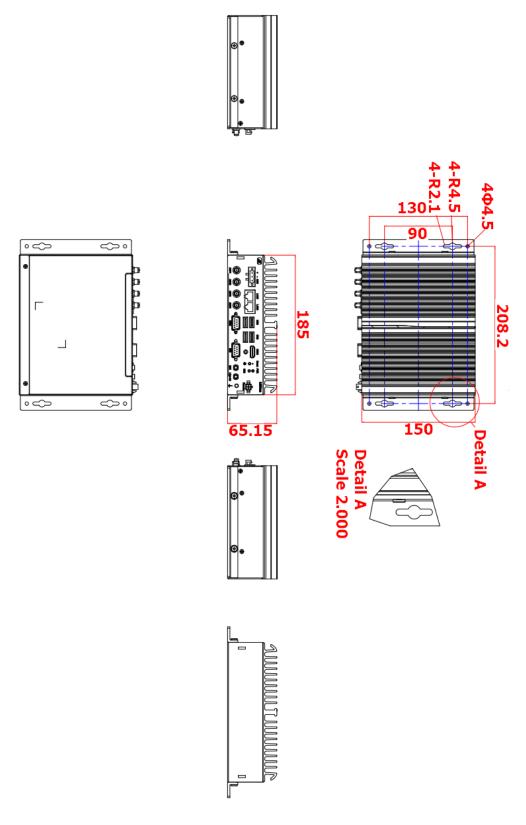

# 1.4 I/O Outlets

The following figures show I/O outlets on the UST100-504-FL. **Front View** 

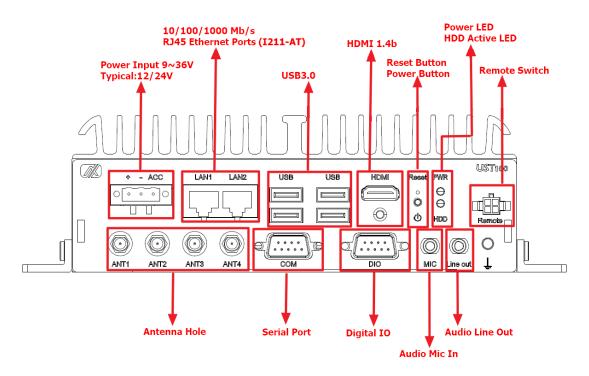

# 1.5 Packing List

The UST100-504-FL comes with the following bundle package:

- UST100-504-FL system unit x 1
- HDMI cable fixed x 1
- Cable tie x 1
- HDD screws x 4
- Terminal block x 1
- Wall mount kit x1
- Wall mount kit screws x 4
- Mini Card slot screws x 3

Please contact an Axiomtek distributor immediately if any of the abovementioned items is missing.

# SECTION 2 HARDWARE INSTALLATION

The UST100-504-FL is convenient for various hardware configurations, such as CPU, DRAM, HDD (Hard Disk Drive), SSD (Solid State Drive), and PCI Express Mini Card modules. Section 2 contains guidelines for hardware installation.

### 2.1 Installing SO-DIMM

- Step 1 Turn off the system and unplug the power cord.
- Step 2 Remove the screws on both sides of the system.
- Step 3 Pull the main system away from its bottom cover, flip the system over 180 degrees and put it upside down. (To avoid pulling the SATA cable while extracting the system, be sure to first remove the cable attached to the bottom cover.)

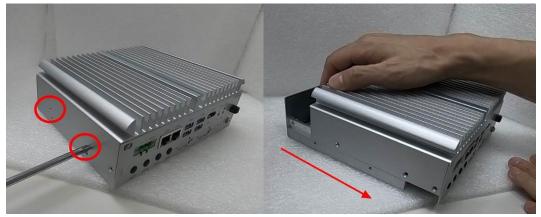

Step 4 Locate the SO-DIMM socket on the motherboard.

- Step 5 Use the thermal pad available from the accessory bag and attach it to the position of the slot.
- Step 6 Insert the memory module's gold finger into the socket and press the module down until it is fully seated. The socket latches will clip onto the edges of the memory module to lock it in place.

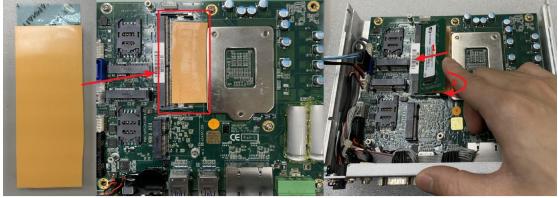

[Note] : If no more SO-DIMM replacement is required, it is recommended to secure the module in place with hot melt adhesive.

Step 7 Flip the system back to its upright position and slide the system back onto the bottom cover and fasten all screws to complete installation.

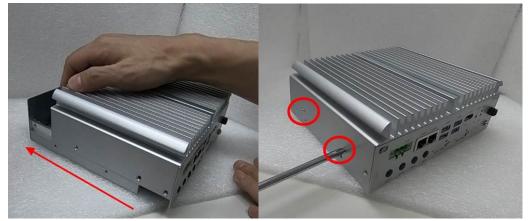

#### 2.2 Installing 2.5" SATA Device

- Step 1 Turn off the system and unplug the power cord.
- Step 2 Remove the screws on both sides of the system.
- Step 3 Pull the main system away from its bottom cover, flip the system over 180 degrees and then put it upside down. (To avoid pulling the SATA cable while extracting the system, be sure to first remove the cable attached to the bottom cover.)

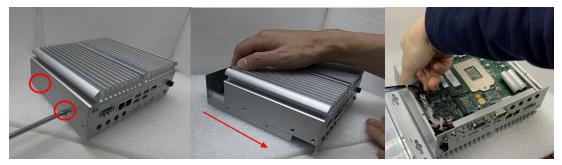

- Step 4 Remove the SATA drive tray screws and round gaskets.
- Step 5 Insert the HDD or SSD.

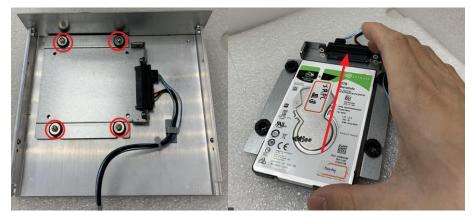

Step 6 Position the screw holes on the HDD/SSD against the holes on the SATA drive tray. Then screw the HDD/SSD firmly to the tray with the four supplied screws, as illustrated below.

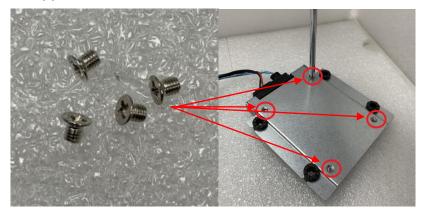

- Step 7 Align the screw holes on the edges of the SATA drive tray to the screw posts on the inside of the chassis. Insert the screw holes through the screw posts to attach the HDD/SSD onto the chassis.
- Step 8 Place the round gaskets onto the screw holes. Insert and fasten the screws firmly to secure the SATA drive tray in place.

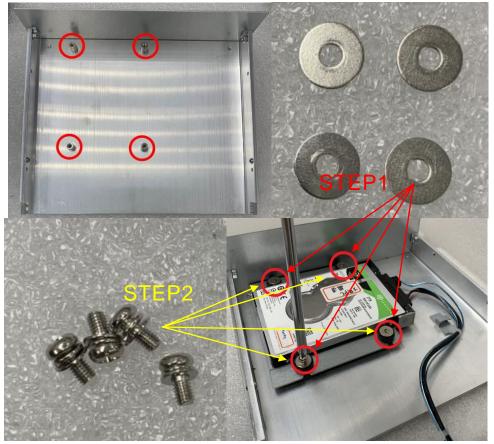

Step 9 Use the cable clips to fasten the SATA cable to the chassis and insert connector.

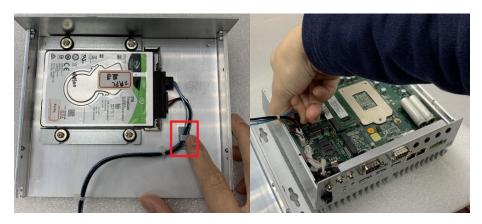

Step 10 Slide the system back onto the bottom cover and fasten all screws to complete installation.

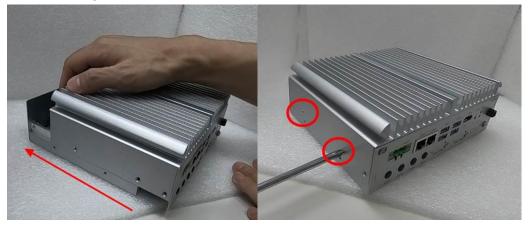

# 2.3 Installing mSATA Module

- [Note] The MC2 card slot on the UST100-504-FL is a multi-functional slot that supports mSATA, PCIe and USB interfacing. To use the MC2 slot for connecting an mSATA card, the user will need to enter BIOS to modify MC2 configuration settings. For detailed instructions please refer to section 4.4 Advanced Menu > SATA and RST Configuration.
- Step 1 Turn off the system and unplug the power cord.
- Step 2 Remove the screws on both sides of the system.
- Step 3 Pull the main system away from its bottom cover, flip the system over 180 degrees and then put it upside down. (To avoid pulling the SATA cable while extracting the system, be sure to first remove the cable attached to the bottom cover.)

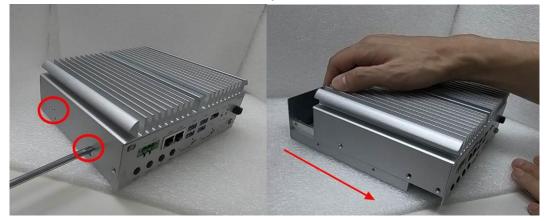

- Step 4 Locate the mSATA slot on the motherboard, and insert the full-size or half-size Mini mSATA card into the slot.
- Step 5 Screw the Mini mSATA card firmly in place.

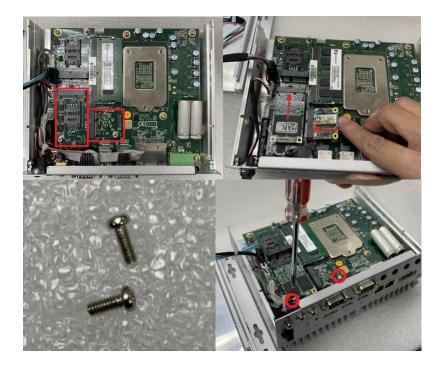

# Step 6 Slide the system back onto the bottom cover and fasten all screws to complete installation.

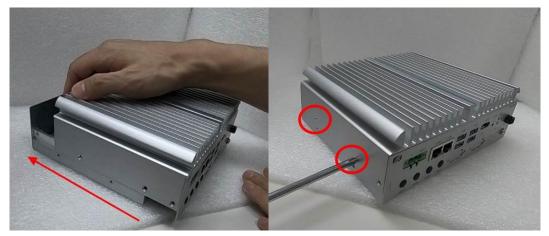

### 2.4 Installing 4G/3G Module

- Step 1 Turn off the system and unplug the power cord.
- Step 2 Remove the screws on both sides of the system.
- Step 3 Pull the main system away from its bottom cover, flip the system over 180 degrees and put it upside down. (To avoid pulling the SATA cable while extracting the system, be sure to first remove the cable attached to the bottom cover.)

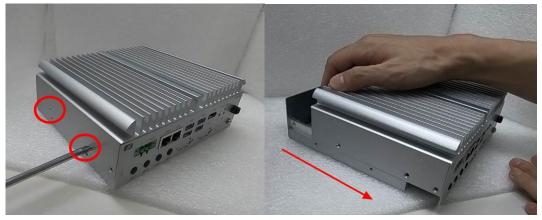

Step 4 Push the SIM slot backward to release and lift it up. Insert the SIM card into the slot.

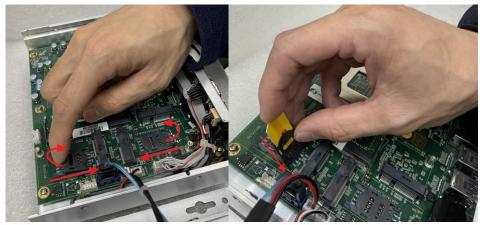

Step 5 Press the SIM card slot down and push it back in place.

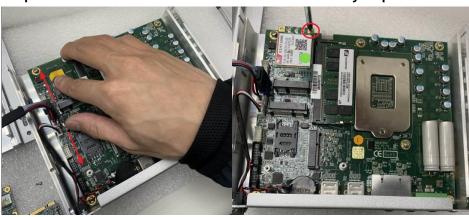

Step 6 Insert the 4G/3G module and screw it firmly in place.

- Step 7 Unplug all cables.
- Step 8 Remove the black antenna plug cover.

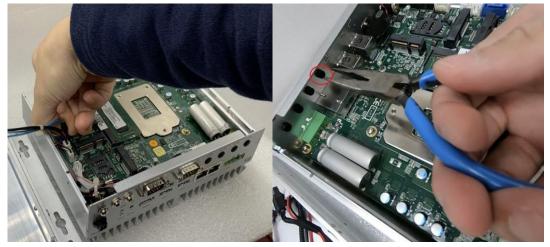

Step 9 Insert the end of the RF cable through the antenna hole. Step 10 Screw the end of the RF cable tightly with the antenna nut and gasket.

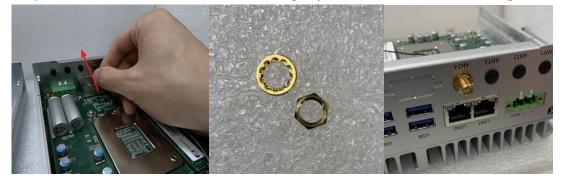

Step 11 Fasten the RF cable to the side clips.

Step 12 Attach the other end of the RF cable to the connector of the 3G/4G module marked with "MAIN".

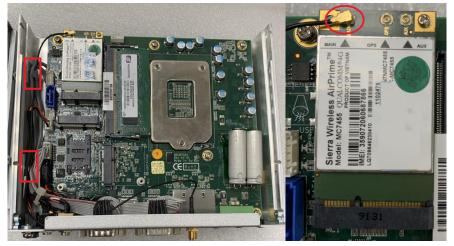

Step 13 Plug all cables back.

Step 14 Slide the system back onto the bottom cover and fasten all screws.

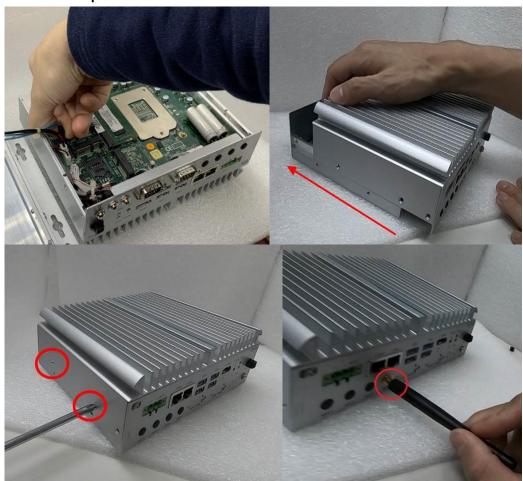

Step 15 Screw the external RF antenna to the end of the RF cable tightly to complete installation.

#### 2.5 Installing the Wall Mount Kit

- Step 1 Turn off the system and unplug the power cord.
- Step 2 Take out the wall mount kit and mounting screws from the accessory package.
- Step 3 Locate the wall mount screw holes on both sides of the system. Screw the wall mount brackets tightly to the system, as illustrated below.

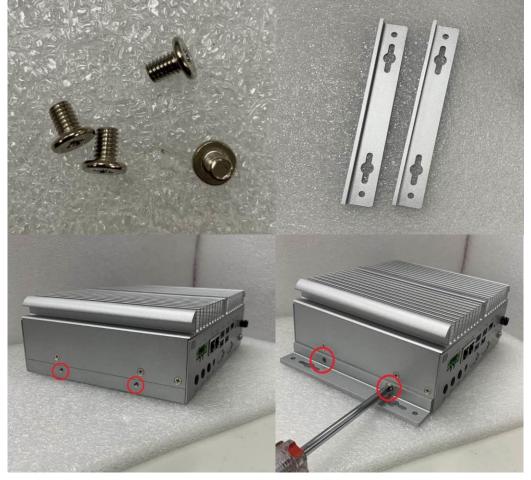

### 2.6 Installing the Cable Fixing Plate

Step 1 Turn off the system and unplug the power cord.

Step 2 Loosen and remove the fixing screw located below the HDMI port.

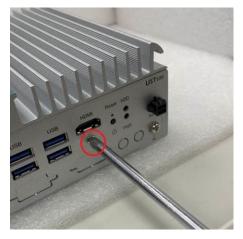

- Step 3 To fasten the HDMI cable fixing plate to the system, position the hole on the plate against the hole on the system, insert the screw through the holes, and turn the screw tightly to fasten the plate, as shown below.
- Step 4 Insert the HDMI cable into the HDMI port.
- Step 5 Insert a cable tie through the loop of the cable fixing plate to bind the HDMI cable to the plate, as shown below.

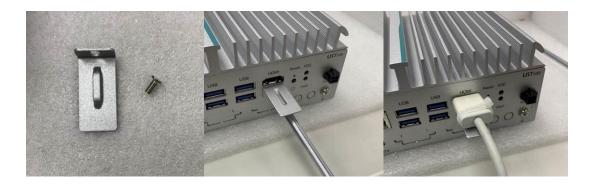

This page is intentionally left blank.

# SECTION 3 DIP SWITCH & BUTTONS & CONNECTOR SETTINGS

Proper DIP switch settings configure the UST100-504-FL to meet various application needs. Hereby all jumper settings along with their default settings are listed for devices onboard.

# 3.1 Summary of DIP Switch Settings

Proper DIP switch settings configure the UST100-504-FL to meet various application purposes. The table below lists all jumpers and their default settings.

| Switch1 | Swtich2 | Descriptions                                                                             |
|---------|---------|------------------------------------------------------------------------------------------|
| OFF     | ON      | AT mode :<br>9~36VDC AT mode (Note1)                                                     |
| OFF     | OFF     | <b>In-vehicle mode:</b> (Default)<br>Auto detects 12 / 24VDC input with ignition control |

SW1 switch settings are indicated as below:

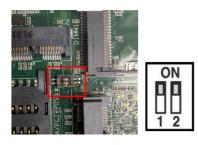

[Note] UST100-504-FL can support 9~36VDC AT Mode Power function (waived ACC power connection and ignition function).

SW2 switch settings are indicated as below:

| Switch | Descriptions          | Settings | Mode                |
|--------|-----------------------|----------|---------------------|
|        |                       | ON       | Restore             |
| 2      | Restores BIOS optimal | OFF      | Normal<br>(Default) |

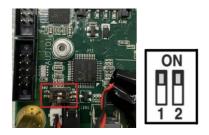

# 3.2 Connectors

Please refer to pin assignments below:

#### 3.2.1 **DC-in Power Connector**

The system supports the 9~36V (Default 12/24V) DC-in connector for system power input.

| Pins | Signals        |  |
|------|----------------|--|
| 1    | DC+            |  |
| 2    | GND            |  |
| 3    | ACC (Ignition) |  |

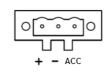

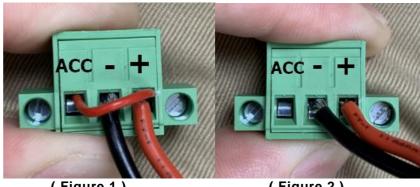

(Figure 1)

(Figure 2)

- [Note] Connect the DC-in power connector for the UST100-504-FL in-vehicle system as follows:
  - 1. For in-Vehicle applications, the ACC Pin needs to be connected to accessory power on the vehicle. If the test environment cannot provide accessory power, refer to Figure 1.
  - For AT mode application, please refer to SW1 Switch Mode in 2. Section 3.1, and the ACC of the power connector is an empty pin as shown in the figure (Figure 2.

#### 3.2.2 Ethernet Connector (LAN1~2)

The board has two RJ-45 connectors for LAN1-2 Ethernet (Intel i211-AT) connectivity.

| LED | Lamp Status                               |  |  |
|-----|-------------------------------------------|--|--|
|     | Activity link LED (yellow)                |  |  |
|     | OFF: No link                              |  |  |
| A   | Blinking: Link established; data activity |  |  |
|     | detected                                  |  |  |
|     | Speed LED                                 |  |  |
| _   | OFF: 10Mbps data rate                     |  |  |
| В   | Green: 100Mbps data rate                  |  |  |
|     | Orange: 1GMbps data rate                  |  |  |

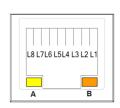

#### 3.2.3 HDMI Connector

The HDMI Rev1.4b (High-Definition Multimedia Interface) is a compact digital interface which is capable of transmitting high-definition video and high-resolution audio over a single cable. Pin definition follows *HDMI Type A standard*.

#### 3.2.4 Remote Switch Connector

The remote switch is ideal for a remote button, which can act as an power on/off button.

| Pins | Signal         | Description                                                                              |  |
|------|----------------|------------------------------------------------------------------------------------------|--|
| 1    | NC             | N/A                                                                                      |  |
| _    |                | Low Active. Acts as PC's ATX switch when an external switch is installed (Pin 3 active). |  |
| 2    | Switch Signal  | **The internal pull up resistor does not connect to any power source.                    |  |
|      |                | Low Active. Detects whether an external power switch is installed or not.                |  |
| 3    | Ext. SW Sensor | ** The internal pull up resistor does not connect to any power source.                   |  |
| 4    | GND            | Ground                                                                                   |  |

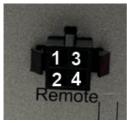

#### 3.2.5 Serial Port Connector

The system has one serial ports. COM are RS-232/422/485 ports. Please refer to Chapter 4 for detailed BIOS settings.

| Pins | RS-232                   | RS-422      | RS-485      |
|------|--------------------------|-------------|-------------|
| 1    | DCD, Data carrier detect | TX-         | Data-       |
| 2    | RXD, Receive data        | TX+         | Data+       |
| 3    | TXD, Transmit data       | RX+         | NC          |
| 4    | DTR, Data terminal ready | RX-         | NC          |
| 5    | GND, ground              | GND, ground | GND, ground |
| 6    | DSR, Data set ready      | NC          | NC          |
| 7    | RTS, Request to send     | NC          | NC          |
| 8    | CTS, Clear to send       | NC          | NC          |
| 9    | RI, Ring indicator       | NC          | NC          |

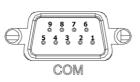

#### 3.2.6 Audio Connector

These two 3.5mm audio jacks are ideal for connecting TRS stereo plugs for Audio Mic-In and Audio Line-out.

| PIN | Signals       |     |
|-----|---------------|-----|
| 1   | Microphone In |     |
| 2   | Line Out      | MIC |

#### 3.2.7 Digital IO

The UST100-504-FL supports 8CH digital input or output. Please refer to Chapter 4 for detailed BIOS settings.

| Pins | Signals | Pins | Signals |
|------|---------|------|---------|
| 1    | GPIO 0  | 9    | +5V     |
| 2    | GPIO 7  | 10   | GND     |
| 3    | GPIO 1  | 11   | N/A     |
| 4    | GPIO 6  | 12   | N/A     |
| 5    | GPIO 2  | 13   | N/A     |
| 6    | GPIO 5  | 14   | N/A     |
| 7    | GPIO 3  | 15   | N/A     |
| 8    | GPIO 4  |      |         |

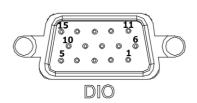

Line out

#### 3.2.8 Full-Size PCI Express Mini Card Slot

#### Full-Size (MC1 & MC2)

The UST100-504-FL supports dual full-size PCI-Express Mini Card slots. **MC1** applies to either *PCI-Express2.0* or *USB 2.0* signals. **MC2** applies to either *PCI-Express2.0*, *USB 2.0* or *SATA3.0* (*mSATA*) signals and complies with *PCI-Express Mini Card Spec. V1.2*.

# [Note] For MC2 slot related function switching, please refer to Chapter 4.4 SATA and RST Configuration.

| Pins | Signals         | Pins     | Signals    |
|------|-----------------|----------|------------|
| 51   | NC              | 52       | +3.3Vaux   |
| 49   | NC              | 50       | GND        |
| 47   | NC              | 48       | +1.5V      |
| 45   | NC              | 46       | NC         |
| 43   | GND             | 44       | NC         |
| 41   | +3.3Vaux        | 42       | NC         |
| 39   | +3.3Vaux        | 40       | GND        |
| 37   | GND             | 38       | USB_D+     |
| 35   | GND             | 36       | USB_D-     |
| 33   | PETp / mSATA_Tp | 34       | GND        |
| 31   | PETn / mSATA_Tn | 32       | SMB_DATA   |
| 29   | GND             | 30       | SMB_CLK    |
| 27   | GND             | 28       | +1.5V      |
| 25   | PERp / mSATA_Rp | 26       | GND        |
| 23   | PERn / mSATA_Rn | 24       | +3.3Vaux   |
| 21   | GND             | 22       | PERST#     |
| 19   | NC              | 20       | W_DISABLE# |
| 17   | NC              | 18       | GND        |
|      | Mechar          | ical Key | ,          |
| 15   | GND             | 16       | UIM_VPP    |
| 13   | REFCLK+         | 14       | UIM_RESET  |
| 11   | REFCLK-         | 12       | UIM_CLK    |
| 9    | GND             | 10       | UIM_DATA   |
| 7    | NC              | 8        | UIM_PWR    |
| 5    | NC              | 6        | 1.5V       |
| 3    | NC              | 4        | GND        |
| 1    | WAKE#           | 2        | 3.3Vaux    |

The table follows PCI-Express Mini Card Spec. V1.2:

#### Half-Size (MC3)

MC3 applies to **SATA3.0** (*mSATA*) signals. Users can install an mSATA card into this slot. Complies with *PCI-Express Mini Card Spec. V1.2*.

1

| Pins | Signals        | Pins | Signals    |         |  |
|------|----------------|------|------------|---------|--|
| 51   | NC             | 52   | +3.3Vaux   |         |  |
| 49   | NC             | 50   | GND        |         |  |
| 47   | NC             | 48   | +1.5V      | 17 18   |  |
| 45   | NC             | 46   | NC         |         |  |
| 43   | GND            | 44   | NC         | 51 0 52 |  |
| 41   | +3.3Vaux       | 42   | NC         | _       |  |
| 39   | +3.3Vaux       | 40   | GND        |         |  |
| 37   | GND            | 38   | USB_D+     |         |  |
| 35   | GND            | 36   | USB_D-     |         |  |
| 33   | mSATA_Tp       | 34   | GND        |         |  |
| 31   | mSATA_Tn       | 32   | SMB_DATA   |         |  |
| 29   | GND            | 30   | SMB_CLK    |         |  |
| 27   | GND            | 28   | +1.5V      |         |  |
| 25   | mSATA_Rp       | 26   | GND        |         |  |
| 23   | mSATA_Rn       | 24   | +3.3Vaux   |         |  |
| 21   | GND            | 22   | PERST#     |         |  |
| 19   | NC             | 20   | W_DISABLE# |         |  |
| 17   | NC             | 18   | GND        |         |  |
|      | Mechanical Key |      |            |         |  |
| 15   | GND            | 16   | NC         |         |  |
| 13   | REFCLK+        | 14   | NC         |         |  |
| 11   | REFCLK-        | 12   | NC         |         |  |
| 9    | GND            | 10   | NC         |         |  |
| 7    | NC             | 8    | NC         |         |  |
| 5    | NC             | 6    | 1.5V       |         |  |
| 3    | NC             | 4    | GND        |         |  |
| 1    | WAKE#          | 2    | 3.3Vaux    |         |  |

The table follows PCI-Express Mini Card Spec. V1.2:

# 3.3 Buttons

Proper configure the UST100-504-FL to meet various application purposes. The tables below list all default settings.

#### 3.3.1 Power Button

The power button is on the I/O side. It allows users to control power on/off state of the UST100-504-FL  $\,$ 

| Functions | Descriptions        |  |
|-----------|---------------------|--|
| On        | Turns on/off system |  |
| Off       | Keeps system status |  |

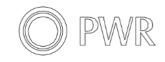

#### 3.3.2 Reset Button

The reset button allows users to reset UST100-504-FL.

| Functions | Descriptions        |  |
|-----------|---------------------|--|
| On        | Resets system       |  |
| Off       | Keeps system status |  |

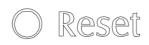

This page is intentionally left blank.

# SECTION 4 BIOS SETUP UTILITY

This section provides users with detailed descriptions in terms of how to set up basic system configurations through the BIOS setup utility.

# 4.1 Starting

To enter the setup screens, follow the steps below:

- 1. Turn on the computer and press the <Del> key immediately.
- 2. After pressing the <Del> key, the main BIOS setup menu displays. Users can access other setup screens, such as the Advanced and Chipset menus, from the main BIOS setup menu.

It is strongly recommended that users should avoid changing the chipset's defaults. Both AMI and system manufacturer have carefully set up these defaults that provide the best performance and reliability.

# 4.2 Navigation Keys

The BIOS setup/utility uses a key-based navigation system called hot keys. Most of the BIOS setup utility hot keys can be used at any time during the setup navigation process. These keys include  $\langle F1 \rangle$ ,  $\langle F2 \rangle$ ,  $\langle Enter \rangle$ ,  $\langle ESC \rangle$ ,  $\langle Arrow \rangle$  keys, and so on.

| KNote】: Some of the navigation keys differ from one screen to another. |                                                                                                    |  |  |  |
|------------------------------------------------------------------------|----------------------------------------------------------------------------------------------------|--|--|--|
| Hot Keys                                                               | Descriptions                                                                                                    |  |  |  |
| →← Left/Right                                                          | The Left and Right < Arrow> keys allow users to select a setup screen.                                                                                                    |  |  |  |
| ∕↑↓ Up/Down                                                            | The Up and Down <arrow> keys allow users to select a setup screen or sub-screen.</arrow>                                                                                                    |  |  |  |
| +– Plus/Minus                                                          | The Plus and Minus <arrow> keys allow users to change the field value of a particular setup item.</arrow>                                                                                      |  |  |  |
| Tab                                                                    | The <tab> key allows users to select setup fields.</tab>                                                                                                    |  |  |  |
| F1                                                                     | The <f1> key allows users to display the General Help screen.</f1>                                                                                                    |  |  |  |
| F2                                                                     | The <f2> key allows users to Load Previous Values.</f2>                                                                                                    |  |  |  |
| F3                                                                     | The <f3> key allows users to Load Optimized Defaults.</f3>                                                                                                    |  |  |  |
| F4                                                                     | The <f4> key allows users to save any changes they made and exit the Setup. Press the <f4> key to save any changes.</f4></f4>                                                                  |  |  |  |
| Esc                                                                    | The <esc> key allows users to discard any changes they made and exit the Setup. Press the <esc> key to exit the setup without saving any changes.</esc></esc>                                  |  |  |  |
| Enter                                                                  | The <enter> key allows users to display or change the setup option listed for a particular setup item. The <enter> key can also allow users to display the setup sub- screens.</enter></enter> |  |  |  |

[Note] : Some of the navigation keys differ from one screen to another.

### 4.3 Main Menu

The Main Menu screen is the first screen users see when entering the setup utility. Users can always return to the Main setup screen by selecting the Main tab. System Time/Date can be set up as described below. The Main BIOS setup screen is also shown below.

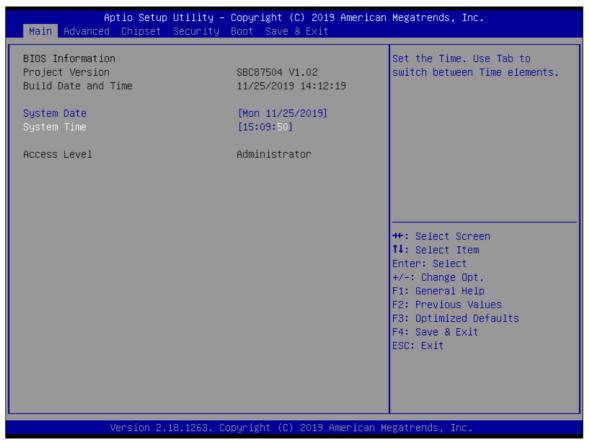

#### **BIOS Information**

Display the auto-detected BIOS information.

#### System Date/Time

Use this option to change the system time and date. Highlight System Time or System Date using the <Arrow> keys. Enter new values through the keyboard. Press the <Tab> key or the <Arrow> keys to move between fields. The date must be entered in MM/DD/YY format. The time is entered in HH:MM:SS format.

#### Access Level

Display the access level of the current user.

# 4.4 Advanced Menu

The Advanced menu also allows users to configure the CPU and other system devices. Users can select any items in the left frame of the screen to go to sub menus:

- Hardware Monitor
- ► F81804 Super IO Configuration
- CPU Configuration
- SATA And RST Configuration
- PCH-FW Configuration
- Trusted Computing
- Utility Configuration
- Device Configuration
- Ignition Configuration

For items marked with "▶", please press <Enter> for more options.

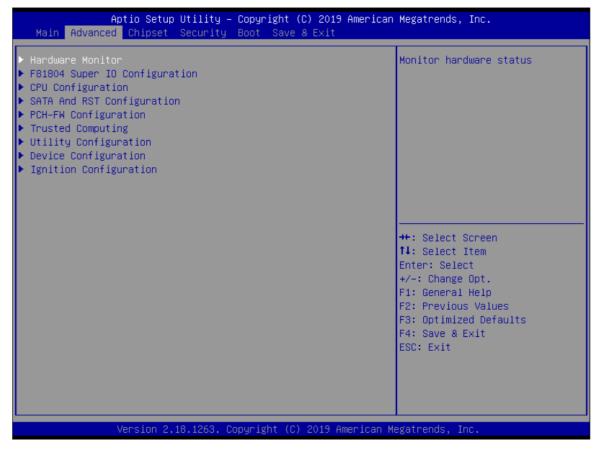

#### **Hardware Monitor**

This screen displays the temperatures of the system and CPU as well as system voltages (VCORE, +3.3V, +12V and +5V).

| Aptio<br>Advanced                                                                       | Setup Utility – Copyright                                                       | (C) 2019 American  | Megatrends, Inc.                                                                                                    |
|-----------------------------------------------------------------------------------------|---------------------------------------------------------------------------------|--------------------|----------------------------------------------------------------------------------------------------|
| Pc Health Status                                                                        |                                                                                 |                    |                                                                                                    |
| CPU temperature<br>System temperature<br>+3.3V<br>+5V<br>VSB3V<br>VSB5V<br>VBAT<br>VBAT | : +100 %<br>: +37 %<br>: +3.344<br>: +5.030<br>: +3.344<br>: +5.064<br>: +3.152 | V<br>V<br>V        | <pre>++: Select Screen 11: Select Item Enter: Select +/-: Change Opt. F1: General Help F2: Previous Values F3: Optimized Defaults F4: Save &amp; Exit ESC: Exit</pre> |
| Versi                                                                                   | ion 2.18.1263. Copyright (C                                                     | ) 2019 American Mo | egatrends, Inc.                                                                                                    |

#### F81804 Super IO Configuration

Use this screen to select options for the NCT6106D Super IO Configurations, and change the value of the selected option. A description of the selected item appears on the right side of the screen. For items marked with "▶", please press <Enter> for more options

The default setting for all Serial Ports is RS232.

You can change the setting by selecting the value you want in each COM Port Type. The system also supports RS422 & RS485 mode and high speed mode. Com Port speed supports up to 1.5 Mbps.

| Aptio Setup Utility –<br>Advanced                                            | Copyright (C) 2019 American  | Megatrends, Inc.                                                                                                    |
|------------------------------------------------------------------------------|------------------------------|----------------------------------------------------------------------------------------------------|
| F81804 Super IO Configuration<br>Super IO Chip                               | F81804                       | Set Parameters of Serial Port<br>2 (COMB)                                                                                                    |
| <ul> <li>Serial Port 1 (PSU)</li> <li>Serial Port 2 Configuration</li> </ul> | 101004                       |                                                                                                    |
|                                                                              |                              | <pre>++: Select Screen 1↓: Select Item Enter: Select +/-: Change Opt. F1: General Help F2: Previous Values F3: Optimized Defaults F4: Save &amp; Exit ESC: Exit</pre> |
| Version 2.18.1263. Co                                                        | opyright (C) 2019 American M | egatrends, Inc.                                                                                                    |

#### Serial Port 1

Serial port 1 is the communication interface for ignition configuration and is not available.

# Serial Port 2 (COM2) Configurations

Use these items to set parameters related to serial port 2.

#### Select Mode

Use this option to set RS-232/RS-422/RS-485 mode

#### High Speed Mode

Enable communication speed up to 1.5 Mbps.

UST100-504-FL Series user's Manual

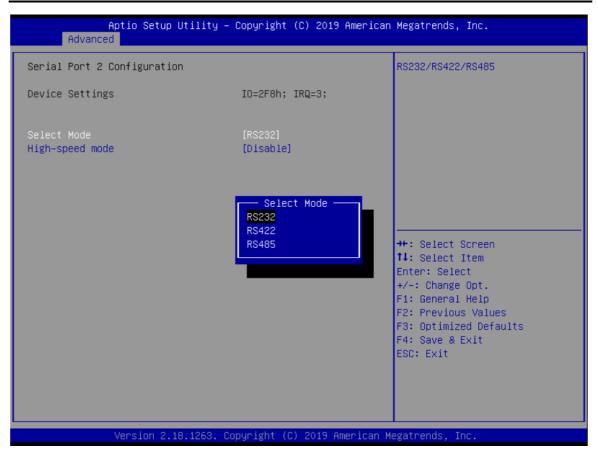

### **CPU Configuration**

This screen shows the CPU version and its detailed information.

| Aptio Setup Utility –<br>Advanced                                      | Copyright (C) 2019 American                                                                                                    | Megatrends, Inc.                                                                                                    |
|------------------------------------------------------------------------|----------------------------------------------------------------------------------------------------|----------------------------------------------------------------------------------------------------|
|                                                                        | Intel(R) Core(TM)<br>i7-7700 CPU @ 3.60GHz<br>0x906E9<br>84<br>3600 MHz<br>32 KB x 4<br>32 KB x 4<br>256 KB x 4<br>8 MB<br>N/A<br>Supported | Megatrends, Inc.<br>Enabled for Windows XP and<br>Linux (OS optimized for<br>Hyper-Threading Technology)<br>and Disabled for other OS (OS<br>not optimized for<br>Hyper-Threading Technology). |
| SMX/TXT<br>Hyper-Threading<br>Intel (VMX) Virtualization<br>Technology | Supported<br>[Enabled]<br>[Enabled]                                                                                                    | <pre>++: Select Screen fl: Select Item Enter: Select +/-: Change Opt. F1: General Help F2: Previous Values F3: Optimized Defaults F4: Save &amp; Exit ESC: Exit</pre>                          |

#### Intel Virtualization Technology

It allows a hardware platform to run multiple operating systems separately and simultaneously, enabling one system to virtually function as several systems.

#### SATA and RST Configuration

| Aptio Setup<br>Advanced                | ) Utility – Copyright (C) 2019 | American Megatrends, Inc.                     |
|----------------------------------------|--------------------------------|-----------------------------------------------|
| SATA Mode Selection                    | [AHCI]                         | Determines how SATA<br>controller(s) operate. |
| Mini Card Mode                         | [PCIE]                         |                                               |
| Serial ATA Port O<br>Serial ATA Port 1 | Empty<br>Empty                 |                                               |
| Serial ATA Port 2                      | Empty                          |                                               |
|                                        |                                |                                               |
|                                        |                                |                                               |
|                                        |                                |                                               |
|                                        |                                | ↔: Select Screen<br>↓: Select Item            |
|                                        |                                | Enter: Select<br>+/-: Change Opt.             |
|                                        |                                | F1: General Help<br>F2: Previous Values       |
|                                        |                                | F3: Optimized Defaults<br>F4: Save & Exit     |
|                                        |                                | ESC: Exit                                     |
|                                        |                                |                                               |
|                                        |                                |                                               |
| Version 2.                             | 18.1263. Copyright (C) 2019 Am | erican Megatrends, Inc.                       |

## SATA Mode Selection

AHCI (Advanced Host Controller Interface) mode is how SATA controller(s) operate.

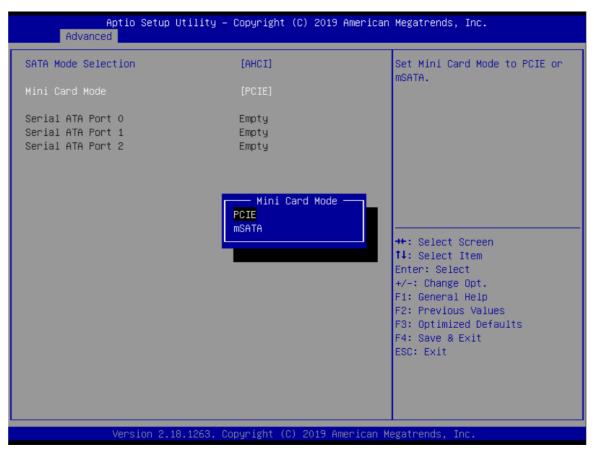

#### UST100-504-FL Series user's Manual

#### Mini Card Mode

If the MC2 slot location is to be used for connecting an mSATA card, the user needs to change the Mini Card mode to mSATA and save it, so that the MC2 slot can function properly as an mSATA interface (default setting is PCIE).

#### Serial ATA Port 0~2

It shows the device installed in connector SATA0~2.

### **PCH-FW** Configuration

This screen shows ME Firmware information.

| Aptio<br>Advanced                                          | Setup Utility – Copyright (C) 2018 American  | Megatrends, Inc.                                                                                                    |
|------------------------------------------------------------|----------------------------------------------|----------------------------------------------------------------------------------------------------|
| ME Firmware Version<br>ME Firmware Mode<br>ME Firmware SKU | 11.8.50.3425<br>Normal Mode<br>Corporate SKU | <pre>++: Select Screen fl: Select Item Enter: Select +/-: Change Opt. F1: General Help F2: Previous Values F3: Optimized Defaults F4: Save &amp; Exit ESC: Exit</pre> |
| Vers1                                                      | on 2.18.1263. Copyright (C) 2018 American Me | egatrends, Inc.                                                                                                    |

# **Trusted Computing**

Select the Security Device Support to enable or disable the TPM function.

| Aptio Setup Utility –<br>Advanced                                                                                                    | Copyright (C) 2019 American                                                                            | Megatrends, Inc.                                                                                                    |
|----------------------------------------------------------------------------------------------------|----------------------------------------------------------------------------------------------------|----------------------------------------------------------------------------------------------------|
| TPM20 Device Found<br>Security Device Support<br>Active PCR banks<br>Available PCR banks<br>SHA-1 PCR Bank                                                                                                    | [Enable]<br>SHA-1,SHA256<br>SHA-1,SHA256<br>[Enabled]                                                  | Enables or Disables BIOS<br>support for security device.<br>O.S. will not show Security<br>Device. TCG EFI protocol and<br>INT1A interface will not be<br>available.           |
| SHA256 PCR Bank<br>Pending operation<br>Platform Hierarchy<br>Storage Hierarchy<br>Endorsement Hierarchy<br>TPM2.0 UEFI Spec Version<br>Physical Presence Spec Version<br>TPM 20 InterfaceType<br>Device Select | <pre>[Enabled]<br/>[None]<br/>[Enabled]<br/>[Enabled]<br/>[TCG_2]<br/>[1.3]<br/>[TIS]<br/>[Auto]</pre> | ++: Select Screen<br>fl: Select Item<br>Enter: Select<br>+/-: Change Opt.<br>F1: General Help<br>F2: Previous Values<br>F3: Optimized Defaults<br>F4: Save & Exit<br>ESC: Exit |
| Version 2.18.1263. C                                                                                                    | opyright (C) 2019 American M                                                                           | egatrends, Inc.                                                                                                    |

#### **Utility Configuration**

BIOS flash utility is a tool for flashing BIOS on setup menu. Follow the step to flash BIOS.

- 1. Create a folder and rename it to Axiomtek on the root of USB storage (Ex: X:\Axiomtek).
- Copy the BIOS file to the Axiomtek folder (Ex: X:\Axiomtek\SBCXXXXXXXXX, please refer the screenshot as below) (Note: The BIOS file name must contain the word "SBC" to be identified).
- 3. Enter the BIOS flash utility and locate the BIOS file.
- 4. Push "Start to flash system BIOS".

| Aptio Setup Utility – Copyright (C) 2018 American<br>Advanced | Megatrends, Inc.                                                                                                    |
|---------------------------------------------------------------|----------------------------------------------------------------------------------------------------|
| Utility Configuration                                         | BIOS Flash Utility                                                                                                    |
| ▶ BIOS Flash Utility                                          |                                                                                                    |
|                                                               | <pre>++: Select Screen t↓: Select Item Enter: Select +/-: Change Opt. F1: General Help F2: Previous Values F3: Optimized Defaults F4: Save &amp; Exit ESC: Exit</pre> |
| Version 2.18.1263. Copyright (C) 2018 American M              | egatrends, Inc.                                                                                                    |

| Ac          | Aptio Setup Utility — Copyright (C) 2018 American<br><mark>Wanced</mark>                               | Megatrends, Inc.                                                                                                    |
|-------------|----------------------------------------------------------------------------------------------------|----------------------------------------------------------------------------------------------------|
| Utility (   | Configuration                                                                                          | BIOS Flash Utility                                                                                                    |
| ▶ BIOS Flas | h Utility                                                                                              |                                                                                                    |
|             | Select File from a File system                                                                         |                                                                                                    |
|             | Acpi(a0341d0, 0)\PCI(14 0)\USB(3,0)\USB(1,0)\<br>Acpi(a0341d0, 0)\PCI(17 0)\DevicePath(Type 3, SubType | 18)HD(Part2, Sig ?)\                                                                                                    |
|             |                                                                                                    | <pre>14: Select Item<br/>Enter: Select<br/>+/-: Change Opt.<br/>F1: General Help<br/>F2: Previous Values<br/>F3: Optimized Defaults<br/>F4: Save &amp; Exit<br/>ESC: Exit</pre> |
|             | Version 2.18.1263. Copyright (C) 2018 American Mo                                                      | egatrends, Inc.                                                                                                    |

| Aptio Setup Utility – Copyright (C) 2018 American<br>Advanced                                     | Megatrends, Inc.                                                                                                    |
|---------------------------------------------------------------------------------------------------|----------------------------------------------------------------------------------------------------|
| Advanced<br>Utility Configuration<br>> BIOS Flash Utility<br>Select File<br><axiomtek></axiomtek> | BIDS Flash Utility<br>++: Select Screen<br>1: Select Item<br>Enter: Select<br>+/-: Change Opt.<br>F1: General Help<br>F2: Previous Values<br>F3: Optimized Defaults<br>F4: Save & Exit<br>ESC: Exit |
| Version 2.18.1263. Copyright (C) 2018 American Me                                                 | gatrends, Inc.                                                                                                    |

UST100-504-FL Series user's Manual

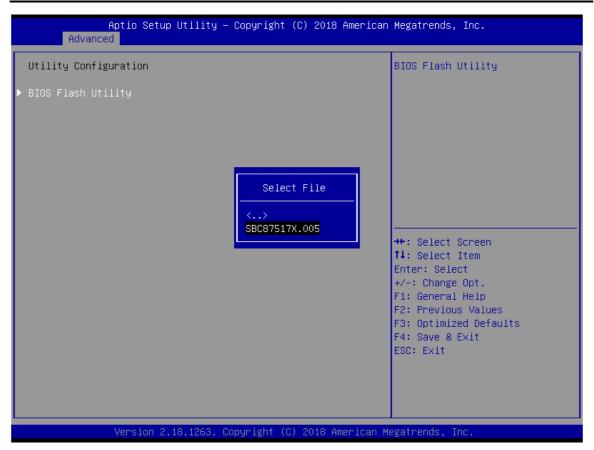

| Aptio Setup Utility – Copyright (C) 2018 American<br>Advanced | Megatrends, Inc.                                                                                                    |
|---------------------------------------------------------------|----------------------------------------------------------------------------------------------------|
| Utility Configuration<br>▶ BIOS Flash Utility                 | BIOS Flash Utility                                                                                                    |
|                                                               | <pre>++: Select Screen 11: Select Item Enter: Select +/-: Change Opt. F1: General Help F2: Previous Values F3: Optimized Defaults F4: Save &amp; Exit ESC: Exit</pre> |
| Version 2.18.1263. Copyright (C) 2018 American Me             | egatrends, Inc.                                                                                                    |

### **Device Configuration**

The DIO Modification default setting is "Disabled". If the setting is changed for "enable", you can load manufacture default and program DIO setting. (Please refer below graphics.)

| Aptio Setup Utility – Copyright (C) 2019 American<br>Advanced | Megatrends, Inc.                                                                                                    |
|---------------------------------------------------------------|----------------------------------------------------------------------------------------------------|
| ▶ Onboard DIO Configuration                                   | Onboard DIO status                                                                                                    |
|                                                               | <pre>++: Select Screen 14: Select Item Enter: Select +/-: Change Opt. F1: General Help F2: Previous Values F3: Optimized Defaults F4: Save &amp; Exit ESC: Exit</pre> |
| Version 2.18.1263. Copyright (C) 2019 American Me             | egatrends, Inc.                                                                                                    |

| Onboard DIO Configura                                                                                                    | ation                    |                                                                                                    |                 | Megatrends, Inc.<br>Enabled or Disabled DIO                                                                                                    |
|----------------------------------------------------------------------------------------------------|--------------------------|----------------------------------------------------------------------------------------------------|-----------------|----------------------------------------------------------------------------------------------------|
| DIO Modification<br>DIO port 1–8                                                                                                    |                          | [Disabled]                                                                                                    |                 | Modification                                                                                                    |
|                                                                                                    |                          |                                                                                                    |                 | <pre>++: Select Screen 14: Select Item Enter: Select +/-: Change Opt. F1: General Help F2: Previous Values F3: Optimized Defaults F4: Save &amp; Exit ESC: Exit</pre> |
| Versio                                                                                                    | on 2.18.1263. C          | opyright (C) 2                                                                                                    | 019 American Mo | egatrends, Inc.                                                                                                    |
| Aptio S<br>Advanced                                                                                                    | Setup Utility –          | Copyright (C)                                                                                                    | 2019 American   | Megatrends, Inc.                                                                                                    |
|                                                                                                    |                          |                                                                                                    |                 |                                                                                                    |
| DIO status<br>1.Input/Output Status<br>Input/Output Setting<br>2.Input/Output Status<br>Input/Output Status<br>Input/Output Setting<br>3.Input/Output Status<br>Input/Output Status<br>Input/Output Setting<br>4.Input/Output Status<br>Input/Output Status<br>Input/Output Status<br>Input/Output Status<br>Input/Output Setting<br>High/Low Setting | าช<br>ร<br>าช<br>าช<br>ร | Out & Low<br>[Output]<br>[Low]<br>Out & Low<br>[Output]<br>[Low]<br>Out & Low<br>[Output]<br>[Low]<br>Out & Low<br>[Output]<br>[Low] |                 | Input/Output Setting                                                                                                    |

# Ignition Configuration

This menu allows users to configure settings related to vehicle ignition switch.

| Aptio Setup Utility – Copyright (C) 2018 American<br>Main Advanced Chipset Security Boot Save & Exit                                                                                                    | Megatrends, Inc.                                                                    |
|----------------------------------------------------------------------------------------------------|-------------------------------------------------------------------------------------|
| <ul> <li>Hardware Monitor</li> <li>F81804 Super IO Configuration</li> <li>ACPI Settings</li> <li>CPU Configuration</li> <li>SATA And RST Configuration</li> <li>PCH-FW Configuration</li> <li>Trusted Computing</li> <li>Utility Configuration</li> <li>Device Configuration</li> <li>Ignition Configuration</li> </ul> | Ignition Parameters.<br>++: Select Screen                                           |
|                                                                                                    | <pre>\$\$\$\$\$\$\$\$\$\$\$\$\$\$\$\$\$\$\$\$\$\$\$\$\$\$\$\$\$\$\$\$\$\$\$\$</pre> |
| Version 2.18.1263. Copyright (C) 2018 American Me                                                                                                    | egatrends, Inc.                                                                     |

#### **Firmware Version**

Display Ignition controller firmware version.

#### Use this screen to set ACC Timer.

- (1) ACC-ON Delay (T1): Set delay timer for system power on.
- (2) ACC-OFF Delay (T2): Set delay timer for system power off.
- (3) Shutdown Delay (T3): In case the system OS fails to shut down and gets stuck on the shutdown screen, setting time out will allow the system to force turn off system power.

| Function            | Specification range | Unit |
|---------------------|---------------------|------|
| ACC ON Delay (T1)   | 1~30                | Sec  |
| ACC OFF Delay (T2)  | 60~10800            | Sec  |
| Shutdown Delay (T3) | 60~600              | Sec  |

#### UST100-504-FL Series user's Manual

| Aptio Setup Uti.<br>Advanced                                                  | lity – Copyright (C) | 2018 American Megatrends, Inc.                                                                                                    |
|-------------------------------------------------------------------------------|----------------------|----------------------------------------------------------------------------------------------------|
| Ignition Configuration                                                        |                      | ACC-ON Delay(T1) (s)                                                                                                    |
| Firmware Version                                                              | V1.0.5               | Range : 1~30                                                                                                    |
| ACC-ON Delay(T1)<br>ACC-OFF Delay(T2)<br>Shutdown Delay(T3)                   | 1<br>60<br>60        |                                                                                                    |
| ▶ Advance Setting                                                             |                      |                                                                                                    |
| <ul> <li>Save Current Setting to PSU</li> <li>Load Default Setting</li> </ul> |                      | <pre> ++: Select Screen  fl: Select Item Enter: Select +/-: Change Opt. F1: General Help F2: Previous Values F3: Optimized Defaults F4: Save &amp; Exit ESC: Exit</pre> |
|                                                                               |                      | )18 American Megatrends, Inc.                                                                                                    |

Advance Setting This item shows all information and voltage settings.

| Aptio Setup Utility –<br>Advanced                                                        | Copyright (C) 2018 American | Megatrends, Inc.                                                                             |
|------------------------------------------------------------------------------------------|-----------------------------|----------------------------------------------------------------------------------------------|
| Ignition Configuration                                                                   |                             | Advance Setting                                                                              |
| Firmware Version                                                                         | V1.0.5                      |                                                                                              |
| ACC-ON Delay(T1)<br>ACC-OFF Delay(T2)<br>Forced Shutdown Delay (T3)<br>≻ Advance Setting | 1<br>60<br>60               |                                                                                              |
| <ul> <li>Save Current Settings to PSU</li> <li>Load Default Settings</li> </ul>          |                             | <pre>++: Select Screen 1↓: Select Item Enter: Select +/-: Change Opt. F1: General Help</pre> |
|                                                                                          |                             | F2: Previous Values<br>F3: Optimized Defaults<br>F4: Save & Exit<br>ESC: Exit                |
| Version 2.18.1263. Co                                                                    | pyright (C) 2018 American M | egatrends, Inc.                                                                              |

| Advanced                  |           |                              |
|---------------------------|-----------|------------------------------|
| Manufacturer              | AXIOMTEK  |                              |
| Power Source              | General   |                              |
|                           | donor di  |                              |
| ==== PSU Status ====      |           |                              |
| ACC                       | On        |                              |
| Dutput Power              | Good      |                              |
| PSU Power                 | On        |                              |
| ==== Remote Button ====   |           |                              |
| Remote Sensor             | Off       |                              |
| Remote Switch             | Off       |                              |
| ==== 12V Protection ====  |           | ++: Select Screen            |
| Low Voltage               | 9.5       | ↑↓: Select Item              |
| Very Low Voltage          | 8.5       | Enter: Select                |
|                           |           | +/-: Change Opt.             |
| ==== 24V Protection ====  |           | F1: General Help             |
| Low Voltage               | 17.5      | F2: Previous Values          |
| Very Low Voltage          | 17.0      | F3: Optimized Defaults       |
| ==== Counter Setting ==== |           | F4: Save & Exit<br>ESC: Exit |
| Low Voltage Counter       | 60 (sec)  | LOOP EAT                     |
| Very Low Voltage Counter  | 120 (sec) |                              |
| ACC-ON Delay(T1)          | 1 (sec)   |                              |
|                           |           |                              |

# Voltage Setting

Voltage setting is designed to protect the lead-acid batteries and keep the system from running out of power when the lead-acid battery is low, so as not to drain the battery. (It is strongly recommended that users should avoid changing the defaults.)

(1) Low Voltage: Notifies the system to shut down when voltage drops to the specified value.

(2) Very Low Voltage: Force turns off system power when voltage drops to the specified value.

| DC Mode | Function         | Configuration range | Default Value | Unit |
|---------|------------------|---------------------|---------------|------|
| 401/    | Start Voltage    | Low Voltage + 1V    | 10.5          |      |
| 12V     | Low Voltage      | 9~12                | 9.5           |      |
|         | Very Low Voltage | 8.5~11.5            | 8.5           | V    |
| 0.01/   | Start Voltage    | Low Voltage + 2V    | 19.5          |      |
| 24V     | Low Voltage      | 17.5~24             | 17.5          |      |
|         | Very Low Voltage | 17~23.5             | 17            |      |

### **Counter Setting**

(1) Low Voltage Counter: Sets shut down delay time.

(2) Very Low Voltage Counter: Sets force turn off system power delay time.

| Function                 | Spec range | Default Value | Unit |
|--------------------------|------------|---------------|------|
| Low Voltage Counter      | 1~60       | 60            | sec  |
| Very Low Voltage Counter | 1~120      | 120           | sec  |

| Aptio Setup Utility<br>Advanced                                                                                                    | – Copyright (C                                           | ) 2019 American  | Megatrends, Inc.                                                                     |
|----------------------------------------------------------------------------------------------------|----------------------------------------------------------|------------------|--------------------------------------------------------------------------------------|
| ==== 24V Protection ====<br>Low Voltage<br>Very Low Voltage                                                                                         | 17.5<br>17.0                                             | <b>^</b>         | Very Low Voltage Counter (s)<br>Range : 1~120                                        |
| ==== Counter Setting ====<br>Low Voltage Counter<br>Very Low Voltage Counter<br>ACC-ON Delay(T1)<br>ACC-OFF Delay(T2)<br>Forced Shutdown Delay (T3) | 60 (sec)<br>120 (sec)<br>1 (sec)<br>60 (sec)<br>60 (sec) |                  |                                                                                      |
| 12V Protection Setting<br>Low Voltage<br>Very Low Voltage                                                                                           | [9.5V]<br>[8.5V]                                         |                  | ++: Select Screen<br>↑↓: Select Item<br>Enter: Select<br>+/-: Change Opt.            |
| 24V Protection Setting<br>Low Voltage<br>Very Low Voltage                                                                                           | [17.5V]<br>[17V]                                         |                  | F1: General Help<br>F2: Previous Values<br>F3: Optimized Defaults<br>F4: Save & Exit |
| Counter Setting<br>Low Voltage Counter<br>Very Low Voltage Counter                                                                                  | 60<br><b>120</b>                                         | ļ                | ESC: Exit                                                                            |
| Version 2.18.1263.                                                                                                    | Copyright (C) :                                          | 2019 American Mu | egatrends, Inc.                                                                      |

# Save Setting

When all settings are completed, select "Save Current Setting to PSU" to save changes. If the user forgets to save current settings, the interface will pop up a notice message.

| Aptio Setup Uti.<br>Advanced                            | lity – Copyright (C) 20 | 918 American Megatrends, Inc.                                                                                     |
|---------------------------------------------------------|-------------------------|----------------------------------------------------------------------------------------------------|
| Ignition Configuration                                  |                         | Save the current setting from menu into the PSU non-volatile                                                      |
| Firmware Version                                        | V1.0.5                  | memory and these user values<br>become the defaults after any                                                     |
| ACC-ON Delay(T1)<br>ACC-OFF Delay(T2)                   | 1<br>60                 | reset.                                                                                                    |
| Shutdown Delay(T3)<br>▶ Advance Setting                 | 60                      |                                                                                                    |
| ▶ Save Current Setting to PSU<br>▶ Load Default Setting |                         |                                                                                                    |
| <pre>####################################</pre>         |                         | <pre>++: Select Screen  f↓: Select Item Enter: Select +/-: Change Opt. F1: General Help F2: Previous Values</pre> |
|                                                         |                         | F3: Optimized Defaults<br>F4: Save & Exit<br>ESC: Exit                                                            |
| Version 2 18 12                                         | 263 Conucidat (C) 2018  | American Megatrends, Inc.                                                                                         |

### Load Default Setting

This option allows you to restore to default settings and save factory defaults.

| Aptio Setup Ut<br>Advanced                                                                                                 | ility – Copyright (C) 2018 f | American Megatrends, Inc.                                                                                                    |
|----------------------------------------------------------------------------------------------------|------------------------------|----------------------------------------------------------------------------------------------------|
| Ignition Configuration                                                                                                    |                              | Restore to default setting and save to PSU                                                                                                    |
| Firmware Version                                                                                                    | V1.0.5                       | Save to 150                                                                                                    |
| ACC-ON Delay(T1)<br>ACC-OFF Delay(T2)<br>Shutdown Delay(T3)<br>▶ Advance Setting                                           | 1<br>60<br>60                |                                                                                                    |
| <ul> <li>Save Current Setting to PSU</li> <li>Load Default Setting</li> <li>####################################</li></ul> | to PSU" to save              | <pre>++: Select Screen 11: Select Item Enter: Select +/-: Change Opt. F1: General Help F2: Previous Values F3: Optimized Defaults F4: Save &amp; Exit ESC: Exit</pre> |
| Version 2.18.                                                                                                    | 1263. Copyright (C) 2018 Ame | erican Megatrends, Inc.                                                                                                    |

BIOS Setup Utility

# 4.5 Chipset Menu

The Chipset menu allows users to change the advanced chipset settings. Users can select any of the items in the left frame of the screen to go to the sub menus:

System Agent (SA) Configurations

For items marked with "▶", please press <Enter> for more options.

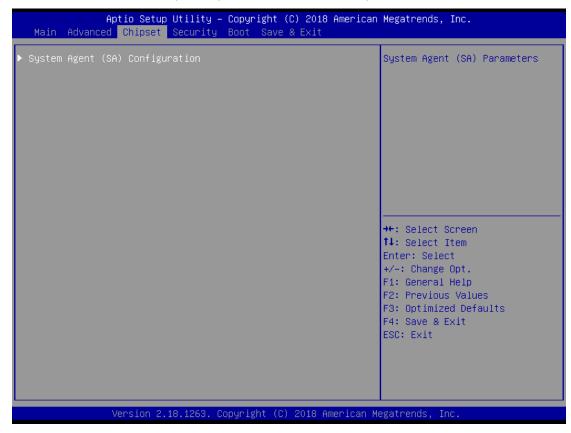

| Aptio Setup Ut<br>Chipset                    | ility – Copyright (C) 2019 Am | merican Megatrends, Inc.                                                                                                    |
|----------------------------------------------|-------------------------------|----------------------------------------------------------------------------------------------------|
| SA PCIe Code Version<br>Memory Configuration | 1.5.0.0                       | Memory Configuration Parameter                                                                                                    |
|                                              |                               | <pre>++: Select Screen fl: Select Item Enter: Select +/-: Change Opt. F1: General Help F2: Previous Values F3: Optimized Defaults F4: Save &amp; Exit ESC: Exit</pre> |
| Version 2.18.                                | 1263. Copyright (C) 2019 Amer | rican Megatrends, Inc.                                                                                                    |

# System Agent (SA) Configurations

# **Memory Configuration**

Use this item to refer to the information related to system memory.

#### UST100-504-FL Series user's Manual

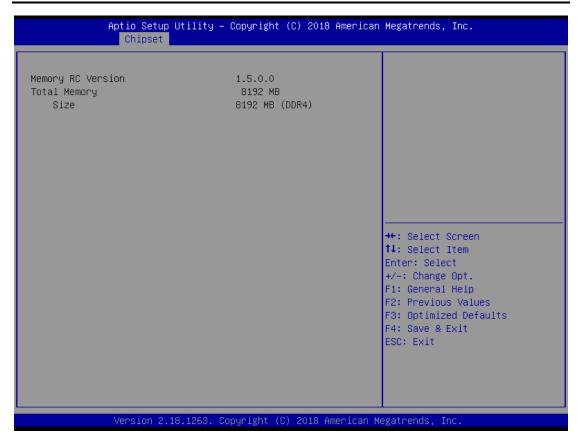

#### Security Menu

|                                                                                                    | J <mark>tility – Copyright (C) 2018 American</mark><br>Security Boot Save & Exit                                        | Megatrends, Inc.                                                                                                    |
|----------------------------------------------------------------------------------------------------|----------------------------------------------------------------------------------------------------|----------------------------------------------------------------------------------------------------|
| Password Description<br>If ONLY the Administrator's<br>then this only limits access<br>only asked for when enterin<br>If ONLY the User's password<br>is a power on password and<br>boot or enter Setup. In Set<br>have Administrator rights.<br>The password length must be<br>in the following range: | s password is set,<br>as to Setup and is<br>ng Setup.<br>d is set, then this<br>must be entered to<br>cup the User will | Set Administrator Password                                                                                                    |
| Minimum length<br>Maximum length<br>Administrator Password<br>User Password                                                                                                    | 3<br>20                                                                                                    | <pre> ++: Select Screen  14: Select Item Enter: Select +/-: Change Opt. F1: General Help F2: Previous Values F3: Optimized Defaults F4: Save &amp; Exit ESC: Exit</pre> |
| Version 2.18                                                                                                    | 3.1263. Copyright (C) 2018 American M                                                                                   | egatrends, Inc.                                                                                                    |

#### **Administrator Password**

This item indicates whether an administrator password has been set (installed or uninstalled).

#### User Password

This item indicates whether a user password has been set (installed or uninstalled).

# 4.6 Boot Menu

Aptio Setup Utility – Copyright (C) 2019 American Megatrends, Inc. Main Advanced Chipset Security <mark>Boot</mark> Save & Exit Boot Configuration Number of seconds to wait for setup activation key. Bootup NumLock State [0n] 65535(0xFFFF) means indefinite waiting. Launch PXE OpROM policy [Disabled] Boot Option Priorities Boot Option #1 [UEFI: JetFlashTranscend 32GB 1100] Boot Option #2 [JetFlashTranscend 32GB 11001 USB Device BBS Priorities ++: Select Screen ↑↓: Select Item Enter: Select +/-: Change Opt. F1: General Help F2: Previous Values F3: Optimized Defaults F4: Save & Exit ESC: Exit Version 2.18.1263. Copyright (C) 2019 American Megatrends,

The Boot menu allows users to change boot options of the system.

#### **Setup Prompt Timeout**

Use this item to set up number of seconds to wait for setup activation key where 65535(0xFFFF) means indefinite waiting.

#### Bootup NumLock State

Use this item to select the power-on state for the keyboard NumLock.

#### Launch PXE OpROM policy

Controls the execution of UEFI and Legacy PXE OpROM.

#### **Boot Option Priorities**

These are settings for boot priority. Specify the boot device priority sequence from the available devices.

# 4.7 Save & Exit Menu

The Save & Exit menu allows users to load system configurations with optimal or fail-safe default values.

| Aptio Setup Utility – Copyright (C) 2018 American<br>Main Advanced Chipset Security Boot <mark>Save &amp; Exit</mark>                                                                              | Megatrends, Inc.                                                                                                    |
|----------------------------------------------------------------------------------------------------|----------------------------------------------------------------------------------------------------|
| Save Options<br>Save Changes and Exit<br>Discard Changes and Exit<br>Save Changes and Reset<br>Discard Changes and Reset<br>Save Changes<br>Discard Changes<br>Default Options<br>Restore Defaults | Exit system setup after saving<br>the changes.                                                                                                    |
| Save as User Defaults<br>Restore User Defaults<br>Boot Override<br>Windows Boot Manager (P4: 2.5" SSD M3A)<br>P4: 2.5" SSD M3A<br>USB 2.0 Flash Disk 0.00<br>UEFI: USB 2.0 Flash Disk 0.00         | <pre>++: Select Screen tl: Select Item Enter: Select +/-: Change Opt. F1: General Help F2: Previous Values F3: Optimized Defaults F4: Save &amp; Exit ESC: Exit</pre> |
| Version 2.18.1263. Copyright (C) 2018 American Me                                                                                                    | egatrends, Inc.                                                                                                    |

#### Save Changes and Exit

When users have completed the system configuration changes, select this option to leave Setup and return to Main Menu. Select Save Changes and Exit from the Save & Exit menu and press <Enter>. Select Yes to save changes and exit.

### Discard Changes and Exit

Select this option to quit Setup without making any permanent changes to the system configurations and return to Main Menu. Select Discard Changes and Exit from the Save & Exit menu and press <Enter>. Select Yes to discard changes and exit.

#### Save Changes and Reset

When users have completed the system configuration changes, select this option to leave Setup and reboot the computer so the new system configurations take effect. Select Save Changes and Reset from the Save & Exit menu and press <Enter>. Select Yes to save changes and reset.

#### Discard Changes and Reset

Select this option to quit Setup without making any permanent changes to the system configuration and reboot the computer. Select Discard Changes and Reset from the Save & Exit menu and press <Enter>. Select Yes to discard changes and reset.

#### Save Changes

After completing the system configuration changes, select this option to save changes. Select Save Changes from the Save & Exit menu and press <Enter>. Select Yes to save changes.

#### **Discard Changes**

Select this option to quit Setup without making any permanent changes to the system configurations. Select Discard Changes from the Save & Exit menu and press <Enter>. Select Yes to discard changes.

#### **Restore Defaults**

It automatically sets all Setup options to a complete set of default settings when users select this option. Select Restore Defaults from the Save & Exit menu and press <Enter>.

#### Save as User Defaults

Select this option to save system configuration changes done so far as User Defaults. Select Save as User Defaults from the Save & Exit menu and press <Enter>.

#### **Restore User Defaults**

It automatically sets all Setup options to a complete set of User Defaults when users select this option. Select Restore User Defaults from the Save & Exit menu and press <Enter>.

#### **Boot Override**

Select a drive to immediately boot that device regardless of the current boot order.

# **APPENDIX A** WATCHDOG TIMER

# About Watchdog Timer

Software stability is a major issue in most applications. Some embedded systems are not watched by humans for 24 hours. It is usually too slow to wait for someone to reboot when a computer hangs. The system needs to be able to reset automatically when things go wrong. The watchdog timer gives us solutions in this regard.

The watchdog timer is a counter that triggers a system to reset when it counts down to zero from a preset value. The software starts the counter with an initial value and must reset it periodically. If the counter ever reaches zero, it means the software has crashed, the system will reboot.

# How to Use the Watchdog Timer

The user can configure the watchdog timer using the watchdog function included in the AXVIEW2.0 software developed by Axiomtek, or using the debug.exe software released by Microsoft.

NOTE: The related tool for setting WDT will not be available on the official downloads area. If you need any tool, please contact Axiomtek's local distributor immediately.

# **Sample Program**

The below sample code shows how to use DEBUG.exe in DOS mode to configure WDT function.

|    | STEP                     | Sample code | Note                               |
|----|--------------------------|-------------|------------------------------------|
| 1. | Enter configuration mode | O 2E 87     | Un-lock super I/O                  |
|    |                          | O 2E 87     | Un-lock super I/O                  |
| 2. | Select logic device      | O 2E 07     | Select logic register              |
|    |                          | O 2F 08     | Switch to WDT device               |
| 3. | Enable WDT device        | O 2E 30     | Select register                    |
|    |                          | O 2F 01     | Enable WDT                         |
| 3. | Set time unit            | O 2E F0     | Select logic register              |
|    |                          | O 2F M      | M = 08h (Minute) ,                 |
|    |                          |             | M = 00h (Second)                   |
|    |                          |             |                                    |
| 4. | Set timer                | O 2E F1     | Select logic register              |
|    |                          | O 2F 0A     | Set timer (where 0A (hex) = 10sec) |

### Enable watchdog timer

## Disable watchdog timer

|    | STEP                     | Sample code | Note                  |
|----|--------------------------|-------------|-----------------------|
| 1. | Enter configuration mode | O 2E 87     | Un-lock super I/O     |
|    |                          | O 2E 87     | Un-lock super I/O     |
| 2. | Select logic device      | O 2E 07     | Select logic register |
|    |                          | O 2F 08     | Switch to WDT device  |
| 3. | Disable WDT device       | O 2E 30     | Select register       |
|    |                          | O 2F 00     | Disable WDT           |